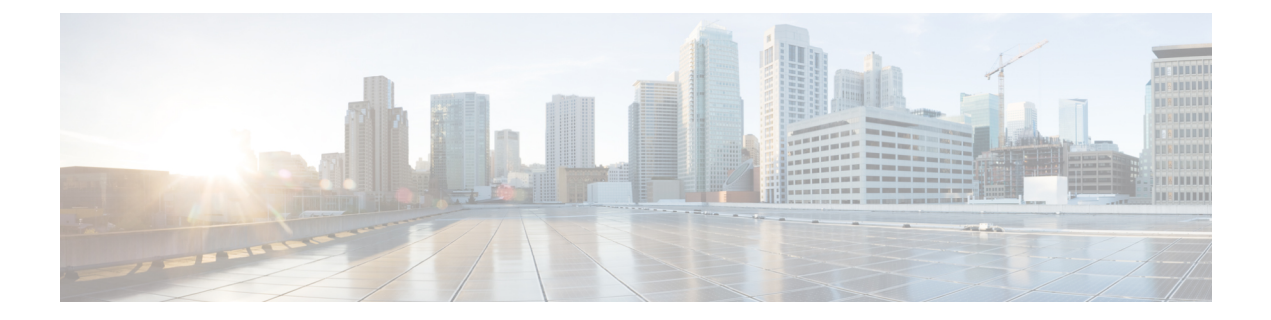

# システム管理

- 管理 IP [アドレスの変更](#page-0-0) (1 ページ)
- [アプリケーション管理](#page-2-0) IP の変更 (3 ページ)
- Firepower 4100/9300 [シャーシ名の変更](#page-5-0) (6 ページ)
- トラスト ID [証明書のインストール](#page-6-0) (7 ページ)
- [ログイン前バナー](#page-12-0) (13 ページ)
- Firepower [4100/9300](#page-15-0) Chassis の再起動 (16 ページ)
- Firepower 4100/9300 Chassis[の電源オフ](#page-16-0) (17ページ)
- [工場出荷時のデフォルト設定の復元](#page-16-1) (17 ページ)
- システム [コンポーネントの安全な消去](#page-17-0) (18 ページ)

# <span id="page-0-0"></span>管理 **IP** アドレスの変更

#### 始める前に

FXOS CLI から Firepower 4100/9300 シャーシの管理 IP アドレスを変更できます。

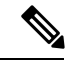

(注)

管理 IP アドレスを変更した後、新しいアドレスを使用して Firepower Chassis Manager または FXOS CLI への接続を再確立する必要があります。

#### 手順

ステップ1 FXOS CLI に接続します (FXOS CLI[へのアクセス](b_CLI_ConfigGuide_FXOS_271_chapter3.pdf#nameddest=unique_5)を参照)。

ステップ **2** IPv4 管理 IP アドレスを設定するには、次の手順を実行します。

a) fabric-interconnect a のスコープを設定します。

Firepower-chassis# **scope fabric-interconnect a**

b) 現在の管理 IP アドレスを表示するには、次のコマンドを入力します。

Firepower-chassis /fabric-interconnect # **show**

c) 次のコマンドを入力して、新しい管理 IP アドレスとゲートウェイを設定します。

Firepower-chassis /fabric-interconnect # **set out-of-band ip** *ip\_address* **netmask** *network\_mask* **gw** *gateway\_ip\_address*

d) トランザクションをシステム設定に確定するには:

Firepower-chassis /fabric-interconnect\* # **commit-buffer**

ステップ **3** IPv6 管理 IP アドレスを設定するには、次の手順を実行します。

a) fabric-interconnect a のスコープを設定します。

Firepower-chassis# **scope fabric-interconnect a**

b) 管理 IPv6 設定のスコープを設定します。

Firepower-chassis /fabric-interconnect # **scope ipv6-config**

c) 現在の管理 IPv6 アドレスを表示するには、次のコマンドを入力します。

Firepower-chassis /fabric-interconnect/ipv6-config # **show ipv6-if**

d) 次のコマンドを入力して、新しい管理 IP アドレスとゲートウェイを設定します。

Firepower-chassis/fabric-interconnect/ipv6-config # **set out-of-bandipv6** *ipv6\_address***ipv6-prefix** *prefix\_length* **ipv6-gw** *gateway\_address*

- (注) Only IPv6 Global Unicast addresses are supported asthe chassis'sIPv6 management address.
- e) トランザクションをシステム設定に確定するには:

Firepower-chassis /fabric-interconnect/ipv6-config\* # **commit-buffer**

### 例

次の例では、IPv4 管理インターフェイスとゲートウェイを設定します。

```
Firepower-chassis# scope fabric-interconnect a
Firepower-chassis /fabric-interconnect # show
Fabric Interconnect:
   ID OOB IP Addr OOB Gateway OOB Netmask OOB IPv6 Address OOB IPv6 Gateway
 Prefix Operability
   ---- --------------- --------------- --------------- ---------------- ----------------
   ------ -----------
   A 192.0.2.112 192.0.2.1 255.255.255.0 :: :: ::
   64 Operable
Firepower-chassis /fabric-interconnect # set out-of-band ip 192.0.2.111 netmask
255.255.255.0 gw 192.0.2.1
Warning: When committed, this change may disconnect the current CLI session
Firepower-chassis /fabric-interconnect* #commit-buffer
Firepower-chassis /fabric-interconnect #
```
次の例では、IPv6 管理インターフェイスとゲートウェイを設定します。

```
Firepower-chassis# scope fabric-interconnect a
Firepower-chassis /fabric-interconnect # scope ipv6-config
Firepower-chassis /fabric-interconnect/ipv6-config # show ipv6-if
Management IPv6 Interface:
   IPv6 Address Prefix IPv6 Gateway
   ----------------------------------- ---------- ------------
   2001::8998 64 2001::1
Firepower-chassis /fabric-interconnect/ipv6-config # set out-of-band ipv6 2001::8999
ipv6-prefix 64 ipv6-gw 2001::1
Firepower-chassis /fabric-interconnect/ipv6-config* # commit-buffer
Firepower-chassis /fabric-interconnect/ipv6-config #
```
# <span id="page-2-0"></span>アプリケーション管理 **IP** の変更

FXOS CLI から Firepower 4100/9300 シャーシに接続されたアプリケーションの管理 IP アドレス は変更できます。そのためには、まず FXOS プラットフォーム レベルで IP 情報を変更し、次 にアプリケーション レベルで IP 情報を変更する必要があります。

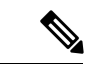

(注) アプリケーション管理 IP を変更すると、サービスの中断が発生します。

手順

- ステップ **1** FXOS CLI に接続します。(FXOS CLI[へのアクセス](b_CLI_ConfigGuide_FXOS_271_chapter3.pdf#nameddest=unique_5) を参照)。
- ステップ **2** 範囲を論理デバイスにします。

#### **scope ssa**

#### **scope logical-device** *logical\_device\_name*

ステップ **3** 範囲を管理ブートストラップにし、新しい管理ブートストラップパラメータを設定します。導 入間で違いがあることに注意してください。

ASA 論理デバイスのスタンドアロンの設定の場合。

a) 論理デバイスのブートストラップに入ります。

**scope mgmt-bootstrap** *asa*

b) スロットを IP モードにします。

**scope** *ipv4\_or\_6 slot\_number* default

c) (IPv4 のみ) 新しい IP アドレスを設定します。

**set ip** *ipv4\_address* **mask** *network\_mask*

d) (IPv6 のみ) 新しい IP アドレスを設定します。

**set ip** *ipv6\_address* **prefix-length** *prefix\_length\_number*

- e) ゲートウェイ アドレスを設定します。 **set gateway** *gateway\_ip\_address*
- f) 設定をコミットします。

**commit-buffer**

ASA 論理デバイスのクラスタ設定の場合。

- a) クラスタ管理ブートストラップに入ります。 **scope cluster-bootstrap** *asa*
- b) (IPv4 のみ) 新しい仮想 IP を設定します。 **set virtual ipv4** *ip\_address* **mask** *network\_mask*
- c) (IPv6 のみ) 新しい仮想 IP を設定します。

**set virtual ipv6** *ipv6\_address* **prefix-length** *prefix\_length\_number*

- d) 新しい IP プールを設定します。 **set ip pool** *start\_ip end\_ip*
- e) ゲートウェイ アドレスを設定します。 **set gateway** *gateway\_ip\_address*
- f) 設定をコミットします。 **commit-buffer**

Firepower Threat Defense のスタンドアロン設定およびクラスタ設定の場合。

- a) 論理デバイスのブートストラップに入ります。 **scope mgmt-bootstrap** *ftd*
- b) スロットを IP モードにします。 **scope** *ipv4\_or\_6 slot\_number* firepower
- c) (IPv4 のみ) 新しい IP アドレスを設定します。 **set ip** *ipv4\_address* **mask** *network\_mask*
- d) (IPv6 のみ) 新しい IP アドレスを設定します。 **set ip** *ipv6\_address* **prefix-length** *prefix\_length\_number*
- e) ゲートウェイ アドレスを設定します。 **set gateway** *gateway\_ip\_address*
- f) 設定をコミットします。

**commit-buffer**

- クラスタ設定の場合、Firepower 4100/9300 シャーシに接続されているアプリケーショ ンごとに新しい IP アドレスを設定する必要があります。シャーシ間クラスタまたは HA 設定の場合、両方のシャーシでアプリケーションごとにこれらのステップを繰り 返す必要があります。 (注)
- ステップ **4** アプリケーションごとに管理ブートストラップ情報をクリアします。
	- a) 範囲を ssa モードにします。

#### **scope ssa**

b) 範囲をスロットにします。

**scope slot** *slot\_number*

c) 範囲をアプリケーション インスタンスにします。

**scope app-instance** *asa\_or\_ftd*

d) 管理ブートストラップ情報をクリアします。

#### **clear-mgmt-bootstrap**

e) 設定を確定します。

**commit-buffer**

ステップ **5** アプリケーションを無効にします。

#### **disable**

#### **commit-buffer**

- クラスタ設定の場合、Firepower 4100/9300 シャーシに接続されているアプリケーショ ンごとに管理ブートストラップ情報をクリアし、無効にする必要があります。シャー シ間クラスタまたはHA設定の場合、両方のシャーシでアプリケーションごとにこれ らのステップを繰り返す必要があります。 (注)
- ステップ **6** アプリケーションがオフラインで、スロットが再度オンラインになったときに、アプリケー ションを再度有効にします。
	- a) 範囲を ssa モードに戻します。

#### **scope ssa**

b) 範囲をスロットにします。

**scope slot** *slot\_number*

c) 範囲をアプリケーション インスタンスにします。

**scope app-instance** *asa\_or\_ftd*

d) アプリケーションを有効にします。

**enable**

e) 設定を確定します。

**commit-buffer**

クラスタ設定の場合、これらのステップを繰り返して、Firepower 4100/9300 シャーシ に接続されている各アプリケーションを再度有効にします。シャーシ間クラスタまた はHA設定の場合、両方のシャーシでアプリケーションごとにこれらのステップを繰 り返す必要があります。 (注)

### <span id="page-5-0"></span>**Firepower 4100/9300** シャーシ名の変更

Firepower 4100/9300 シャーシに使用する名前を FXOS CLI から変更することができます。

#### 手順

- ステップ1 FXOS CLI に接続します (FXOS CLI[へのアクセスを](b_CLI_ConfigGuide_FXOS_271_chapter3.pdf#nameddest=unique_5)参照)。
- ステップ **2** システム モードに入ります。

Firepower-chassis-A# **scope system**

ステップ **3** 現在の名前を表示します。

Firepower-chassis-A /system # **show**

- ステップ **4** 新しい名前を構成します。 Firepower-chassis-A /system # **set name** *device\_name*
- ステップ **5** トランザクションをシステム設定にコミットします。

Firepower-chassis-A /fabric-interconnect\* # **commit-buffer**

#### 例

次の例では、デバイス名を変更します。

```
Firepower-chassis-A# scope system
Firepower-chassis-A /system # set name New-name
Warning: System name modification changes FC zone name and redeploys them non-disruptively
Firepower-chassis-A /system* # commit-buffer
Firepower-chassis-A /system # show
Systems:
   Name Mode System IP Address System IPv6 Address
    ---------- ----------- ----------------- -------------------
   New-name Stand Alone 192.168.100.10 ::
New-name-A /system #
```
## <span id="page-6-0"></span>トラスト **ID** 証明書のインストール

初期設定後に、自己署名 SSL 証明書が Firepower 4100/9300 シャーシ Web アプリケーションで 使用するために生成されます。その証明書は自己署名であるため、クライアントブラウザが自 動的に信頼することはありません。新しいクライアントブラウザでFirepower 4100/9300シャー シ Web インターフェイスに初めてアクセスするときに、ブラウザは SSL 警告をスローして、 ユーザが Firepower 4100/9300 シャーシ にアクセスする前に証明書を受け入れることを要求し ます。FXOS CLI を使用して証明書署名要求(CSR)を生成し、Firepower 4100/9300 シャーシ で使用する結果のID証明書をインストールするには、以下の手順を使用できます。このID証 明書により、クライアント ブラウザは接続を信頼し、警告なしで Web インターフェイスを起 動できるようになります。

#### 手順

- ステップ **1** FXOS CLI に接続します。(FXOS CLI[へのアクセス](b_CLI_ConfigGuide_FXOS_271_chapter3.pdf#nameddest=unique_5) を参照)。
- ステップ2 セキュリティモジュールを入力します。

#### **scope security**

ステップ **3** キーリングを作成します。

**create keyring** *keyring\_name*

ステップ **4** 秘密キーのモジュラス サイズを設定します。

**set modulus** *size*

ステップ **5** 設定をコミットします。

### **commit-buffer**

ステップ **6** CSR フィールドを設定します。証明書は、基本オプション(subject-name など)を指定して生 成できます。さらに任意で、ロケールや組織などの情報を証明書に組み込むことができる詳細 オプションを指定できます。CSRフィールドを設定する場合、システムにより証明書パスワー ドの入力が求められることに注意してください。

**create certreq certreq** *subject\_name*

*password*

**set country** *country*

**set state** *state*

**set locality** *locality*

**set org-name** *organization\_name*

**set org-unit-name** *organization\_unit\_name*

**set subject-name** *subject\_name*

ステップ7 設定をコミットします。

#### **commit-buffer**

- ステップ **8** 認証局に提供する CSR をエクスポートします。認証局は CSR を使用して ID 証明書を作成し ます。
	- a) 完全な CSR を表示します。

#### **show certreq**

b) 「-----BEGIN CERTIFICATE REQUEST-----」から「-----END CERTIFICATE REQUEST-----」 までの出力をコピーします。

#### 例:

-----BEGIN CERTIFICATE REQUEST----- MIIC6zCCAdMCAQAwdzELMAkGA1UEBhMCVVMxEzARBgNVBAgMCkNhbGlmb3JuaWEx ETAPBgNVBAcMCFNhbiBKb3NlMRYwFAYDVQQKDA1DaXNjbyBTeXN0ZW1zMQwwCgYD VQQLDANUQUMxGjAYBgNVBAMMEWZwNDEyMC50ZXN0LmxvY2FsMIIBIjANBgkqhkiG 9w0BAQEFAAOCAQ8AMIIBCgKCAQEAs0ON5gagkfZ2fi4JVEANG+7YGgcHbnUt7LpV yMChnKOPJjBwkUMNQA1mQsRQDcbJ232/sK0fMSnyqOL8JzC7itxeVEZRyz7/ax7W GNveg/XP+zd03nt4GXM63FsrPcPmA7EwgqDSLoShtBEV10hhf4+Nw4pKCZ+eSSkS JkTB1ZHaKV9bttYg3kf/UEUUgk/EyrVq3B+u2DsooPVq76mTm8BwYMqHbJEv4Pmu RjWE88yEvVwH7JTEij9OvxbatjDjVSJHZBURtCanvyBvGuLP/Q/Nmv3Lo3G9ITbL L5gIYZVatTxp6HTUezH2MIIzOavU6d1tB9rnyxgGth5dPV0dhQIDAQABoC8wLQYJ KoZIhvcNAQkOMSAwHjAcBgNVHREEFTATghFmcDQxMjAudGVzdC5sb2NhbDANBgkq hkiG9w0BAQsFAAOCAQEAZUfCbwx9vt5aVDcL+tATu5xFE3LA310ck6GjlNv6W/6r jBNLxusYi1rZZcW+CgnvNs4ArqYGyNVBySOavJO/VvQ1KfyxxJ1OIkyx3RzEjgK0 zzyoyrG+EZXC5ShiraS8HuWvE2wFM2wwWNtHWtvcQy55+/hDPD2Bv8pQOC2Zng3I kLfG1dxWf1xAxLzf5J+AuIQ0CM5HzM9Zm8zREoWT+xHtLSqAqg/aCuomN9/vEwyU OYfoJMvAqC6AZyUnMfUfCoyuLpLwgkxB0gyaRdnea5RhiGjYQ2lDXYDjEXp7rCx9 +6bvDl1n70JCegHdCWtP75SaNyaBEPkO0365rTckbw== -----END CERTIFICATE REQUEST-----

ステップ9 certreq モードを終了します。

#### **exit**

ステップ **10** キーリング モードを終了します。

#### **exit**

- ステップ **11** 認証局の登録プロセスに従って認証局に CSR の出力を提供します。要求が成功すると、認証 局はこの CA の秘密キーを使用してデジタル署名された ID 証明書が返されます。
- ステップ **12** (注) FXOS にインポートするすべての ID 証明書は、Base64 形式でなければなりません。 認証局から受信した ID 証明書チェーンの形式が多様である場合は、まずそれを OpenSSL などの SSL ツールを使用して変換する必要があります。

ID 証明書チェーンを保持する新規トラストポイントを作成します。

#### **create trustpoint** *trustpoint\_name*

ステップ **13** 画面の指示に従って、手順 11 で認証局から受信した ID 証明書チェーンを入力します。

中間証明書を使用する認証局の場合は、ルートと中間証明書とを結合させる必要があ ります。テキスト ファイルで、ルート証明書を一番上にペーストし、それに続いて チェーン内の各中間証明書をペーストします。この場合、すべての BEGIN CERTIFICATE フラグと END CERTIFICATE フラグを含めます。この全体のテキスト ブロックを、トラストポイントにコピー アンド ペーストします。 (注)

#### **set certchain**

#### 例:

```
firepower /security/trustpoint* # set certchain
Enter lines one at a time. Enter ENDOFBUF to finish. Press ^C to abort.
Trustpoint Certificate Chain:
>-----BEGIN CERTIFICATE-----
>MIICDTCCAbOgAwIBAgIQYIutxPDPw6BOp3uKNgJHZDAKBggqhkjOPQQDAjBTMRUw
>EwYKCZImiZPyLGQBGRYFbG9jYWwxGDAWBgoJkiaJk/IsZAEZFghuYWF1c3RpbjEg
>MB4GA1UEAxMXbmFhdXN0aW4tTkFBVVNUSU4tUEMtQ0EwHhcNMTUwNzI4MTc1NjU2
>WhcNMjAwNzI4MTgwNjU2WjBTMRUwEwYKCZImiZPyLGQBGRYFbG9jYWwxGDAWBgoJ
>kiaJk/IsZAEZFghuYWF1c3RpbjEgMB4GA1UEAxMXbmFhdXN0aW4tTkFBVVNUSU4t
>UEMtQ0EwWTATBgcqhkjOPQIBBggqhkjOPQMBBwNCAASvEA27V1Enq1gMtLkvJ6rx
>GXRpXWIEyuiBM4eQRoqZKnkeJUkm1xmqlubaDHPJ5TMGfJQYszLBRJPq+mdrKcDl
>o2kwZzATBgkrBgEEAYI3FAIEBh4EAEMAQTAOBgNVHQ8BAf8EBAMCAYYwDwYDVR0T
>AQH/BAUwAwEB/zAdBgNVHQ4EFgQUyInbDHPrFwEEBcbxGSgQW7pOVIkwEAYJKwYB
>BAGCNxUBBAMCAQAwCgYIKoZIzj0EAwIDSAAwRQIhAP++QJTUmniB/AxPDDN63Lqy
>18odMDoFTkG4p3Tb/2yMAiAtMYhlsv1gCxsQVOw0xZVRugSdoOak6n7wCjTFX9jr
>RA==
>-----END CERTIFICATE-----
```
>**ENDOFBUF**

ステップ **14** 設定をコミットします。

#### **commit-buffer**

ステップ **15** トラストポイント モードを終了します。

#### **exit**

ステップ **16** キーリング モードに入ります。

#### **scope keyring** *keyring\_name*

- ステップ **17** ステップ13で作成されたトラストポイントを、CSRに作成されたキーリングに関連付けます。 **set trustpoint** *trustpoint\_name*
- ステップ **18** サーバの署名付き ID 証明書をインポートします。

#### **set cert**

ステップ **19** 認証局により提供された ID 証明書の内容をペーストします。

#### 例:

```
Enter lines one at a time. Enter ENDOFBUF to finish. Press ^C to abort.
Keyring certificate:
>-----BEGIN CERTIFICATE-----
>MIIE8DCCBJagAwIBAgITRQAAAArehlUWgiTzvgAAAAAACjAKBggqhkjOPQQDAjBT
>MRUwEwYKCZImiZPyLGQBGRYFbG9jYWwxGDAWBgoJkiaJk/IsZAEZFghuYWF1c3Rp
>bjEgMB4GA1UEAxMXbmFhdXN0aW4tTkFBVVNUSU4tUEMtQ0EwHhcNMTYwNDI4MTMw
>OTU0WhcNMTgwNDI4MTMwOTU0WjB3MQswCQYDVQQGEwJVUzETMBEGA1UECBMKQ2Fs
```
>**aWZvcm5pYTERMA8GA1UEBxMIU2FuIEpvc2UxFjAUBgNVBAoTDUNpc2NvIFN5c3Rl** >**bXMxDDAKBgNVBAsTA1RBQzEaMBgGA1UEAxMRZnA0MTIwLnRlc3QubG9jYWwwggEi** >**MA0GCSqGSIb3DQEBAQUAA4IBDwAwggEKAoIBAQCzQ43mBqCR9nZ+LglUQA0b7tga** >**BwdudS3sulXIwKGco48mMHCRQw1ADWZCxFANxsnbfb+wrR8xKfKo4vwnMLuK3F5U** >**RlHLPv9rHtYY296D9c/7N3Tee3gZczrcWys9w+YDsTCCoNIuhKG0ERXXSGF/j43D** >**ikoJn55JKRImRMHVkdopX1u21iDeR/9QRRSCT8TKtWrcH67YOyig9WrvqZObwHBg** >**yodskS/g+a5GNYTzzIS9XAfslMSKP06/Ftq2MONVIkdkFRG0Jqe/IG8a4s/9D82a** >**/cujcb0hNssvmAhhlVq1PGnodNR7MfYwgjM5q9Tp3W0H2ufLGAa2Hl09XR2FAgMB** >**AAGjggJYMIICVDAcBgNVHREEFTATghFmcDQxMjAudGVzdC5sb2NhbDAdBgNVHQ4E** >**FgQU/1WpstiEYExs8DlZWcuHZwPtu5QwHwYDVR0jBBgwFoAUyInbDHPrFwEEBcbx** >**GSgQW7pOVIkwgdwGA1UdHwSB1DCB0TCBzqCBy6CByIaBxWxkYXA6Ly8vQ049bmFh** >**dXN0aW4tTkFBVVNUSU4tUEMtQ0EsQ049bmFhdXN0aW4tcGMsQ049Q0RQLENOPVB1** >**YmxpYyUyMEtleSUyMFNlcnZpY2VzLENOPVNlcnZpY2VzLENOPUNvbmZpZ3VyYXRp** >**b24sREM9bmFhdXN0aW4sREM9bG9jYWw/Y2VydGlmaWNhdGVSZXZvY2F0aW9uTGlz** >**dD9iYXNlP29iamVjdENsYXNzPWNSTERpc3RyaWJ1dGlvblBvaW50MIHMBggrBgEF** >**BQcBAQSBvzCBvDCBuQYIKwYBBQUHMAKGgaxsZGFwOi8vL0NOPW5hYXVzdGluLU5B** >**QVVTVElOLVBDLUNBLENOPUFJQSxDTj1QdWJsaWMlMjBLZXklMjBTZXJ2aWNlcyxD** >**Tj1TZXJ2aWNlcyxDTj1Db25maWd1cmF0aW9uLERDPW5hYXVzdGluLERDPWxvY2Fs** >**P2NBQ2VydGlmaWNhdGU/YmFzZT9vYmplY3RDbGFzcz1jZXJ0aWZpY2F0aW9uQXV0** >**aG9yaXR5MCEGCSsGAQQBgjcUAgQUHhIAVwBlAGIAUwBlAHIAdgBlAHIwDgYDVR0P** >**AQH/BAQDAgWgMBMGA1UdJQQMMAoGCCsGAQUFBwMBMAoGCCqGSM49BAMCA0gAMEUC** >**IFew7NcJirEtFRvyxjkQ4/dVo2oI6CRB308WQbYHNUu/AiEA7UdObiSJBG/PBZjm** >**sgoIK60akbjotOTvUdUd9b6K1Uw=** >**-----END CERTIFICATE-----** >**ENDOFBUF**

ステップ **20** キーリング モードを終了します。

#### **exit**

ステップ **21** セキュリティ モードを終了します。

#### **exit**

ステップ **22** システム モードに入ります。

#### **scope system**

ステップ **23** サービス モードに入ります。

#### **scope services**

ステップ **24** 新しい証明書を使用するように FXOS Web サービスを設定します。

#### **set https keyring** *keyring\_name*

ステップ **25** 設定をコミットします。

#### **commit-buffer**

ステップ **26** HTTPS サーバに関連付けられているキーリングを表示します。これにはこの手順の手順 3 で 作成したキーリングの名前が反映さることになります。画面出力にデフォルトのキーリング名 が表示される場合には、HTTPS サーバはまだ、新しい証明書を使用するように更新されてい ません。

#### **show https**

例:

```
fp4120 /system/services # show https
Name: https
   Admin State: Enabled
    Port: 443
    Operational port: 443
    Key Ring: firepower_cert
    Cipher suite mode: Medium Strength
    Cipher suite:
ALL:!ADH:!EXPORT40:!EXPORT56:!LOW:!RC4:!MD5:!IDEA:+HIGH:+MEDIUM:+EXP:+eNULL
```
ステップ **27** インポートされた証明書の内容を表示し、**Certificate Status**値が**Valid**と表示されることを確認 します。

#### **scope security**

**show keyring** *keyring\_name* **detail**

#### 例:

```
fp4120 /security # scope security
fp4120 /security # show keyring firepower_cert detail
Keyring firepower_cert:
    RSA key modulus: Mod2048
    Trustpoint CA: firepower chain
 Certificate status: Valid
    Certificate:
    Data:
        Version: 3 (0x2)
        Serial Number:
            45:00:00:00:0a:de:86:55:16:82:24:f3:be:00:00:00:00:00:0a
    Signature Algorithm: ecdsa-with-SHA256
        Issuer: DC=local, DC=naaustin, CN=naaustin-NAAUSTIN-PC-CA
        Validity
            Not Before: Apr 28 13:09:54 2016 GMT
            Not After : Apr 28 13:09:54 2018 GMT
        Subject: C=US, ST=California, L=San Jose, O=Cisco Systems, OU=TAC,
CN=fp4120.test.local
        Subject Public Key Info:
            Public Key Algorithm: rsaEncryption
                Public-Key: (2048 bit)
                Modulus:
                    00:b3:43:8d:e6:06:a0:91:f6:76:7e:2e:09:54:40:
                    0d:1b:ee:d8:1a:07:07:6e:75:2d:ec:ba:55:c8:c0:
                    a1:9c:a3:8f:26:30:70:91:43:0d:40:0d:66:42:c4:
                    50:0d:c6:c9:db:7d:bf:b0:ad:1f:31:29:f2:a8:e2:
                    fc:27:30:bb:8a:dc:5e:54:46:51:cb:3e:ff:6b:1e:
                    d6:18:db:de:83:f5:cf:fb:37:74:de:7b:78:19:73:
                    3a:dc:5b:2b:3d:c3:e6:03:b1:30:82:a0:d2:2e:84:
                    a1:b4:11:15:d7:48:61:7f:8f:8d:c3:8a:4a:09:9f:
                    9e:49:29:12:26:44:c1:d5:91:da:29:5f:5b:b6:d6:
                    20:de:47:ff:50:45:14:82:4f:c4:ca:b5:6a:dc:1f:
                    ae:d8:3b:28:a0:f5:6a:ef:a9:93:9b:c0:70:60:ca:
                    87:6c:91:2f:e0:f9:ae:46:35:84:f3:cc:84:bd:5c:
                    07:ec:94:c4:8a:3f:4e:bf:16:da:b6:30:e3:55:22:
                    47:64:15:11:b4:26:a7:bf:20:6f:1a:e2:cf:fd:0f:
                    cd:9a:fd:cb:a3:71:bd:21:36:cb:2f:98:08:61:95:
                    5a:b5:3c:69:e8:74:d4:7b:31:f6:30:82:33:39:ab:
                    d4:e9:dd:6d:07:da:e7:cb:18:06:b6:1e:5d:3d:5d:
                    1d:85
                Exponent: 65537 (0x10001)
        X509v3 extensions:
            X509v3 Subject Alternative Name:
                DNS:fp4120.test.local
```
X509v3 Subject Key Identifier: FF:55:A9:B2:D8:84:60:4C:6C:F0:39:59:59:CB:87:67:03:ED:BB:94 X509v3 Authority Key Identifier: keyid:C8:89:DB:0C:73:EB:17:01:04:05:C6:F1:19:28:10:5B:BA:4E:54:89 X509v3 CRL Distribution Points: Full Name: URI:ldap:///CN=naaustin-NAAUSTIN-PC-CA,CN=naaustin-pc,CN=CDP, CN=Public%20Key%20Services,CN=Services,CN=Configuration,DC=naaustin, DC=local?certificateRevocationList?base?objectClass=cRLDistributionPoint Authority Information Access: CA Issuers - URI:ldap:///CN=naaustin-NAAUSTIN-PC-CA,CN=AIA, CN=Public%20Key%20Services,CN=Services,CN=Configuration,DC=naaustin, DC=local?cACertificate?base?objectClass=certificationAuthority 1.3.6.1.4.1.311.20.2: ...W.e.b.S.e.r.v.e.r X509v3 Key Usage: critical Digital Signature, Key Encipherment X509v3 Extended Key Usage: TLS Web Server Authentication Signature Algorithm: ecdsa-with-SHA256 30:45:02:20:57:b0:ec:d7:09:8a:b1:2d:15:1b:f2:c6:39:10: e3:f7:55:a3:6a:08:e8:24:41:df:4f:16:41:b6:07:35:4b:bf: 02:21:00:ed:47:4e:6e:24:89:04:6f:cf:05:98:e6:b2:0a:08: 2b:ad:1a:91:b8:e8:b4:e4:ef:51:d5:1d:f5:be:8a:d5:4c -----BEGIN CERTIFICATE----- MIIE8DCCBJagAwIBAgITRQAAAArehlUWgiTzvgAAAAAACjAKBggqhkjOPQQDAjBT MRUwEwYKCZImiZPyLGQBGRYFbG9jYWwxGDAWBgoJkiaJk/IsZAEZFghuYWF1c3Rp bjEgMB4GA1UEAxMXbmFhdXN0aW4tTkFBVVNUSU4tUEMtQ0EwHhcNMTYwNDI4MTMw OTU0WhcNMTgwNDI4MTMwOTU0WjB3MQswCQYDVQQGEwJVUzETMBEGA1UECBMKQ2Fs aWZvcm5pYTERMA8GA1UEBxMIU2FuIEpvc2UxFjAUBgNVBAoTDUNpc2NvIFN5c3Rl bXMxDDAKBgNVBAsTA1RBQzEaMBgGA1UEAxMRZnA0MTIwLnRlc3QubG9jYWwwggEi MA0GCSqGSIb3DQEBAQUAA4IBDwAwggEKAoIBAQCzQ43mBqCR9nZ+LglUQA0b7tga BwdudS3sulXIwKGco48mMHCRQw1ADWZCxFANxsnbfb+wrR8xKfKo4vwnMLuK3F5U RlHLPv9rHtYY296D9c/7N3Tee3gZczrcWys9w+YDsTCCoNIuhKG0ERXXSGF/j43D ikoJn55JKRImRMHVkdopX1u21iDeR/9QRRSCT8TKtWrcH67YOyig9WrvqZObwHBg yodskS/g+a5GNYTzzIS9XAfslMSKP06/Ftq2MONVIkdkFRG0Jqe/IG8a4s/9D82a /cujcb0hNssvmAhhlVq1PGnodNR7MfYwgjM5q9Tp3W0H2ufLGAa2Hl09XR2FAgMB AAGjggJYMIICVDAcBgNVHREEFTATghFmcDQxMjAudGVzdC5sb2NhbDAdBgNVHQ4E FgQU/1WpstiEYExs8DlZWcuHZwPtu5QwHwYDVR0jBBgwFoAUyInbDHPrFwEEBcbx GSgQW7pOVIkwgdwGA1UdHwSB1DCB0TCBzqCBy6CByIaBxWxkYXA6Ly8vQ049bmFh dXN0aW4tTkFBVVNUSU4tUEMtQ0EsQ049bmFhdXN0aW4tcGMsQ049Q0RQLENOPVB1 YmxpYyUyMEtleSUyMFNlcnZpY2VzLENOPVNlcnZpY2VzLENOPUNvbmZpZ3VyYXRp b24sREM9bmFhdXN0aW4sREM9bG9jYWw/Y2VydGlmaWNhdGVSZXZvY2F0aW9uTGlz dD9iYXNlP29iamVjdENsYXNzPWNSTERpc3RyaWJ1dGlvblBvaW50MIHMBggrBgEF BQcBAQSBvzCBvDCBuQYIKwYBBQUHMAKGgaxsZGFwOi8vL0NOPW5hYXVzdGluLU5B QVVTVElOLVBDLUNBLENOPUFJQSxDTj1QdWJsaWMlMjBLZXklMjBTZXJ2aWNlcyxD Tj1TZXJ2aWNlcyxDTj1Db25maWd1cmF0aW9uLERDPW5hYXVzdGluLERDPWxvY2Fs P2NBQ2VydGlmaWNhdGU/YmFzZT9vYmplY3RDbGFzcz1jZXJ0aWZpY2F0aW9uQXV0 aG9yaXR5MCEGCSsGAQQBgjcUAgQUHhIAVwBlAGIAUwBlAHIAdgBlAHIwDgYDVR0P AQH/BAQDAgWgMBMGA1UdJQQMMAoGCCsGAQUFBwMBMAoGCCqGSM49BAMCA0gAMEUC IFew7NcJirEtFRvyxjkQ4/dVo2oI6CRB308WQbYHNUu/AiEA7UdObiSJBG/PBZjm sgoIK60akbjotOTvUdUd9b6K1Uw= -----END CERTIFICATE-----

Zeroized: No

#### 次のタスク

新しい信頼できる証明書が存在していることを確認するには、Web ブラウザのアドレス バー に *https://<FQDN\_or\_IP>/* と入力して、Firepower Chassis Manager に移動します。

ブラウザはさらに、アドレス バーの入力内容に照らして証明書のサブジェクト名を確認しま す。証明書が完全修飾ドメイン名に対して発行されている場合、ブラウザでもそのようにアク セスする必要があります。IPアドレスを使用してアクセスすると、信頼できる証明書が使用さ れているとしても、別の SSL エラー (共通名が無効) がスローされます。 (注)

### <span id="page-12-0"></span>ログイン前バナー

ログイン前バナーでは、ユーザがFirepowerChassisManagerにログインするとシステムにバナー テキストが表示されます。ユーザ名とパスワードのシステムプロンプトの前に、メッセージの 画面で [OK] をクリックする必要があります。ログイン前バナーを設定しないと、システムは ユーザ名とパスワードのプロンプトにすぐに進みます。

ユーザが FXOS CLI にログインすると、設定されている場合はシステムがパスワードのプロン プトの前にログイン バナー テキストを表示します。

### ログイン前バナーの作成

手順

- ステップ **1** FXOS CLI に接続します(FXOS CLI[へのアクセス](b_CLI_ConfigGuide_FXOS_271_chapter3.pdf#nameddest=unique_5)を参照)。
- ステップ **2** セキュリティ モードを開始します。

Firepower-chassis# **scope security**

ステップ **3** バナー セキュリティ モードに入ります。

Firepower-chassis /security # **scope banner**

ステップ **4** 次のコマンドを入力して、ログイン前バナーを作成します。

Firepower-chassis /security/banner # **create pre-login-banner**

ステップ **5** Firepower Chassis Manager または FXOS CLI へのログイン前のユーザに FXOS が表示するメッ セージを指定します。

Firepower-chassis /security/banner/pre-login-banner\* # **set message**

ログイン前バナー メッセージのテキストを入力するためのダイアログを開始します。

ステップ **6** プロンプトで、ログイン前バナー メッセージを入力します。このフィールドには、標準の ASCII 文字を入力できます。複数行のテキストを入力できますが、各行の最大文字数は 192 文 字です。行の区切りで Enter キーを押します。

入力内容の次の行に **ENDOFBUF** と入力し、**Enter** キーを押して終了します。

[メッセージの設定(set message)] ダイアログをキャンセルするには、**Ctrl**+**C** キーを押しま す。

ステップ **7** トランザクションをシステム設定にコミットします。

Firepower-chassis /security/banner/pre-login-banner\* # **commit-buffer**

#### 例

次の例は、ログイン前バナーを作成します。

```
Firepower-chassis# scope security
Firepower-chassis /security # scope banner
Firepower-chassis /security/banner # create pre-login-banner
Firepower-chassis /security/banner/pre-login-banner* # set message
Enter lines one at a time. Enter ENDOFBUF to finish. Press ^C to abort.
Enter prelogin banner:
>Welcome to the Firepower Security Appliance
>**Unauthorized use is prohibited**
>ENDOFBUF
Firepower-chassis /security/banner/pre-login-banner* # commit-buffer
Firepower-chassis /security/banner/pre-login-banner #
```
### ログイン前バナーの変更

#### 手順

- ステップ1 FXOS CLI に接続します (FXOS CLI[へのアクセスを](b_CLI_ConfigGuide_FXOS_271_chapter3.pdf#nameddest=unique_5)参照)。
- ステップ2 セキュリティモードを開始します。

#### Firepower-chassis# **scope security**

ステップ **3** バナー セキュリティ モードに入ります。

Firepower-chassis /security # **scope banner**

ステップ **4** ログイン前バナーのバナー セキュリティ モードに入ります。

Firepower-chassis /security/banner # **scope pre-login-banner**

ステップ **5** Firepower Chassis Manager または FXOS CLI へのログイン前のユーザに FXOS が表示するメッ セージを指定します。

Firepower-chassis /security/banner/pre-login-banner # **set message**

ログイン前バナー メッセージのテキストを入力するためのダイアログを開始します。

ステップ **6** プロンプトで、ログイン前バナー メッセージを入力します。このフィールドには、標準の ASCII 文字を入力できます。複数行のテキストを入力できますが、各行の最大文字数は 192 文 字です。行の区切りで Enter キーを押します。

入力内容の次の行に **ENDOFBUF** と入力し、**Enter** キーを押して終了します。

[メッセージの設定(set message)] ダイアログをキャンセルするには、**Ctrl**+**C** キーを押しま す。

ステップ **7** トランザクションをシステム設定にコミットします。

Firepower-chassis /security/banner/pre-login-banner\* # **commit-buffer**

#### 例

```
次に、ログイン前バナーを変更する例を示します。
```

```
Firepower-chassis# scope security
Firepower-chassis /security # scope banner
Firepower-chassis /security/banner # scope pre-login-banner
Firepower-chassis /security/banner/pre-login-banner # set message
Enter lines one at a time. Enter ENDOFBUF to finish. Press ^C to abort.
Enter prelogin banner:
>Welcome to the Firepower Security Appliance
>**Unauthorized use is prohibited**
>ENDOFBUF
Firepower-chassis /security/banner/pre-login-banner* # commit-buffer
Firepower-chassis /security/banner/pre-login-banner #
```
### ログイン前バナーの削除

手順

- ステップ1 FXOS CLI に接続します (FXOS CLI[へのアクセス](b_CLI_ConfigGuide_FXOS_271_chapter3.pdf#nameddest=unique_5)を参照)。
- ステップ2 セキュリティモードを開始します。

#### Firepower-chassis# **scope security**

ステップ **3** バナー セキュリティ モードに入ります。

Firepower-chassis /security # **scope banner**

ステップ **4** システムからログイン前バナーを削除します。

Firepower-chassis /security/banner # **delete pre-login-banner**

ステップ **5** トランザクションをシステム設定にコミットします。

Firepower-chassis /security/banner\* # **commit-buffer**

例

次に、ログイン前バナーを削除する例を示します。

```
Firepower-chassis# scope security
Firepower-chassis /security # scope banner
Firepower-chassis /security/banner # delete pre-login-banner
Firepower-chassis /security/banner* # commit-buffer
Firepower-chassis /security/banner #
```
### <span id="page-15-0"></span>**Firepower 4100/9300 Chassis** の再起動

#### 手順

ステップ1 シャーシ モードに入ります。

**scope chassis 1**

ステップ **2** 次のコマンドを入力して、シャーシをリブートします。

**reboot** [*reason*] [**no-prompt**]

[**no-prompt**] キーワードを使用した場合、コマンドを入力するとシャーシはすぐにリ ブートします。[**no-prompt**] キーワードを使用しない場合、システムはユーザが **commit-buffer** コマンドを入力するまでリブートしません。 (注)

システムはそのシステム上で構成されているすべての論理デバイスをグレースフルにシャット ダウンし、最終的にFirepower 4100/9300シャーシの電源をオフにして再始動する前に、セキュ リティ モジュール/エンジンの電源を個別にオフにします。このプロセスには約 15 ~ 20 分か かります。

ステップ **3** リブート プロセスをモニタするには、次の手順を実行します。

**scope chassis 1**

**show fsm status**

## <span id="page-16-0"></span>**Firepower 4100/9300 Chassis**の電源オフ

手順

**ステップ1** シャーシ モードに入ります。

#### **scope chassis 1**

ステップ2 次のコマンドを入力して、シャーシを電源オフにします。

**shutdown** [*reason*] [**no-prompt**]

[**no-prompt**] キーワードを使用した場合、コマンドを入力するとシャーシはすぐに シャットダウンします。[**no-prompt**] キーワードを使用しない場合、システムはユー ザが **commit-buffer** コマンドを入力するまでシャットダウンしません。 (注)

システムはそのシステム上で構成されているすべての論理デバイスをグレースフルにシャット ダウンし、最終的に Firepower 4100/9300 シャーシの電源をオフにする前に、セキュリティ モ ジュール/エンジンの電源を個別にオフにします。このプロセスには約15~20分かかります。 シャーシが正常にシャットダウンすれば、シャーシの電源コードを物理的に抜くことができま す。

ステップ **3** シャットダウン プロセスをモニタするには、次の手順を実行します。

**scope chassis 1**

**show fsm status**

# <span id="page-16-1"></span>工場出荷時のデフォルト設定の復元

FXOS CLI を使用して Firepower 4100/9300 シャーシを工場出荷時のデフォルト設定に戻すこと ができます。

(注)

このプロセスによって、論理デバイス設定を含むすべてのユーザ設定がシャーシから消去され ます。この手順が完了したら、システムを再設定する必要があります([初期設定](b_CLI_ConfigGuide_FXOS_271_chapter3.pdf#nameddest=unique_17)を参照してく ださい)。

#### 手順

ステップ **1** (任意) **erase configuration** コマンドはシャーシからスマート ライセンス設定を削除しませ ん。スマート ライセンス設定も削除する場合は、次の手順を実行します。

#### **scope license**

#### **deregister**

Firepower 4100/9300シャーシの登録を解除すると、アカウントからデバイスが削除されます。 デバイスのすべてのライセンス資格と証明書が削除されます。

ステップ **2** ローカル管理シェルに接続します。

#### **connect local-mgmt**

ステップ **3** Firepower 4100/9300 シャーシからすべてのユーザ設定を消去し、最初の工場出荷時のデフォル ト設定にシャーシを復元するには、次のコマンドを入力します。

#### **erase configuration**

すべてのユーザ設定を消去するかどうかを確認するように求められます。

ステップ **4** 設定の消去を確認するには、コマンド プロンプトに **yes** と入力します。 すべてのユーザ設定がFirepower 4100/9300シャーシから消去された後、システムがリブートし ます。

# <span id="page-17-0"></span>システム コンポーネントの安全な消去

FXOS CLI を使用して 、Firepower アプライアンスのコンポーネントを安全に消去することが できます。

「[工場出荷時のデフォルト設定の復元](#page-16-1) (17 ページ)」で説明されているように、**erase configuration**コマンドを実行すると、シャーシのすべてのユーザ設定情報が削除され、工場出 荷時のデフォルト設定に戻ります。

**erase secure**コマンドにより、指定したアプライアンスコンポーネントが安全に消去されます。 つまり、単にデータが削除されるだけでなく、物理ストレージが「ワイプ」(完全に消去)さ れます。これは、ハードウェア ストレージ コンポーネントが残存データやスタブを保持しな い状態で、アプライアンスを転送または返却する際に重要です。

完全消去中にデバイスが再起動します。これは、SSH接続が終了したことを意味します。した がって、シリアルコンソールポート接続を介して完全消去を実行することをお勧めします。 (注)

#### 手順

ステップ1 ローカル管理シェルに接続します。

#### **connect local-mgmt**

ステップ **2** 指定したアプライアンス コンポーネントを安全に消去するには、次の **erase configuration** コマ ンドのいずれかを入力します。

#### a) **erase configuration chassis**

すべてのデータとイメージが失われ、回復できないことを警告するメッセージが表示さ れ、続行するかどうかの確認が求められます。**y** を入力すると、Firepower シャーシ全体が 安全に消去されます。セキュリティモジュールが最初に消去され、その後にスーパーバイ ザが消去されます。

デバイス上のすべてのデータとソフトウェアが消去されるため、デバイスリカバリはROM モニタ (ROMMON) からのみ実行できます。

b) **erase configuration security\_module** *module\_id*

モジュール上のすべてのデータとイメージが失われ、回復できないことを警告するメッ セージが表示され、続行するかどうかの確認が求められます。**y**を入力すると、モジュー ルが消去されます。

**decommission-secure**コマンドの実行結果は、基本的にこのコマンドを実行した場 合と同じです。 (注)

セキュリティモジュールが消去されると、確認応答されるまでダウンした状態になります (デコミッションされたモジュールと同様)。

#### c) **erase configuration supervisor**

すべてのデータとイメージが失われ、回復できないことを警告するメッセージが表示さ れ、続行するかどうかの確認が求められます。**y** を入力すると、Firepower スーパーバイザ が安全に消去されます。

スーパーバイザ上のすべてのデータとソフトウェアが消去されるため、デバイスリカバリ は ROM モニタ (ROMMON) からのみ実行できます。

 $\overline{\phantom{a}}$ 

I